**Universidad Nacional** de San Martín

### Bienvenidos/as al catálogo cooperativo de las Bibliotecas UNSAM

- $\rightarrow$  Biblioteca Central
- $\rightarrow$  Biblioteca de posgrado (EPyG IDAES)
- $\rightarrow$  Biblioteca de la EEyN
- $\rightarrow$  Biblioteca del ICRM
- $\rightarrow$  Biblioteca del IIPC TAREA

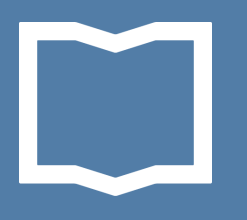

### En este tutorial aprenderás a buscar información en el catálogo utilizando diferentes modalidades y herramientas

### **<http://koha.unsam.edu.ar/>**

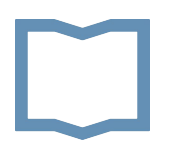

#### Buscar en el catálogo

- 1. Búsqueda simple
- 2. Búsqueda avanzada

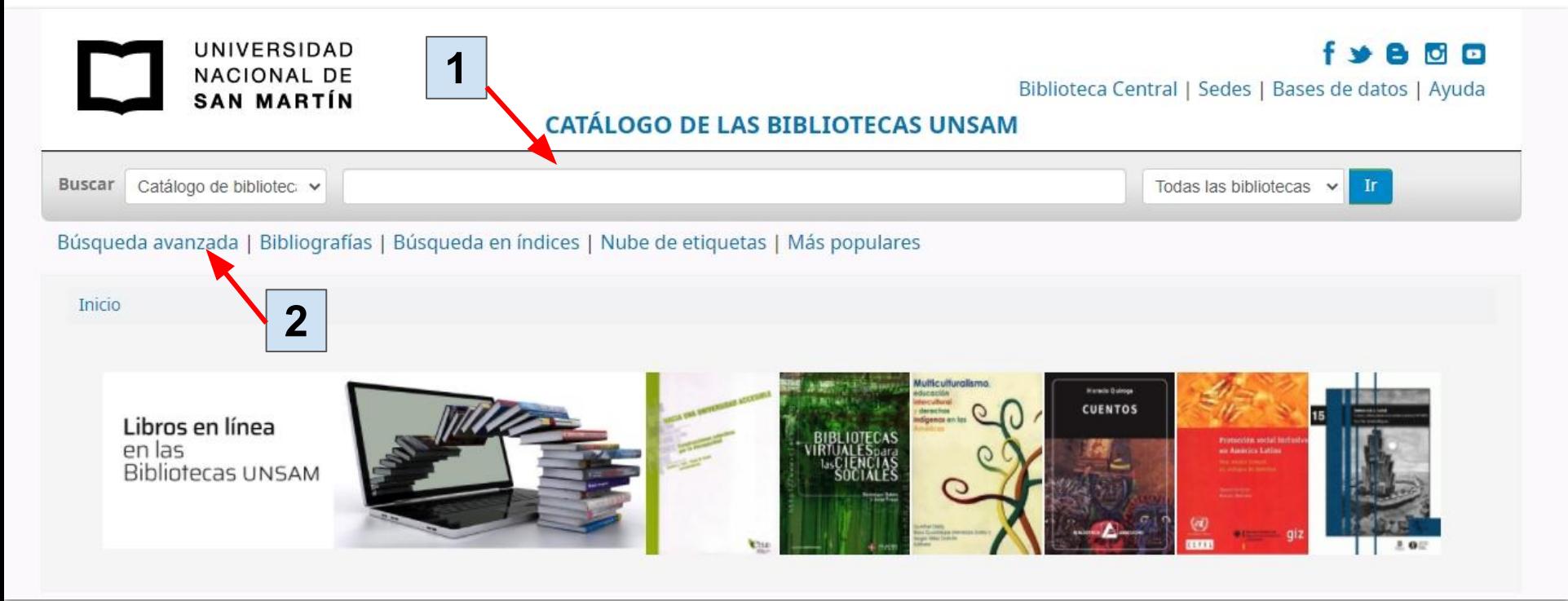

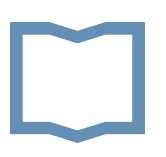

#### 1. Búsqueda simple

- $\rightarrow$  Colocar una palabra o frase.
- $\rightarrow$  Se puede seleccionar un campo donde buscar: título, autor, tema, etc.
- $\rightarrow$  Se puede seleccionar una biblioteca.
- $\rightarrow$  Pulsar enter o el botón IR para ver los resultados.

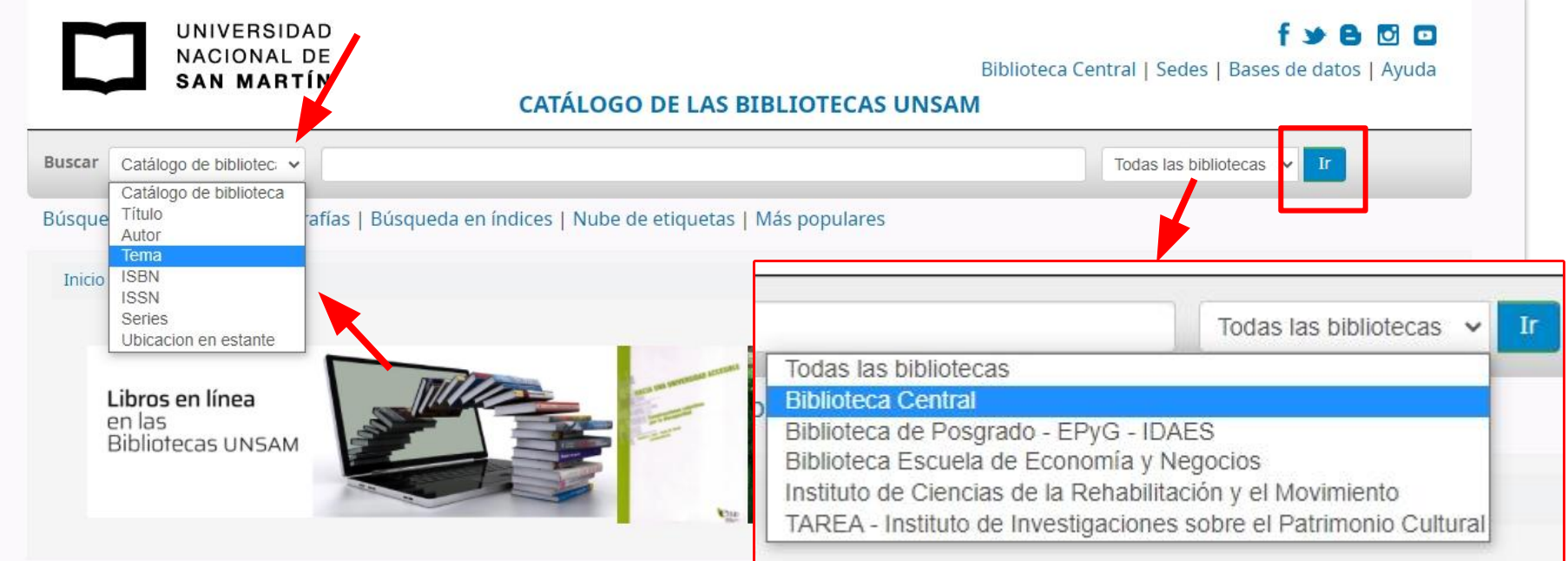

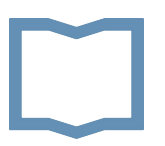

#### Resultados de la búsqueda

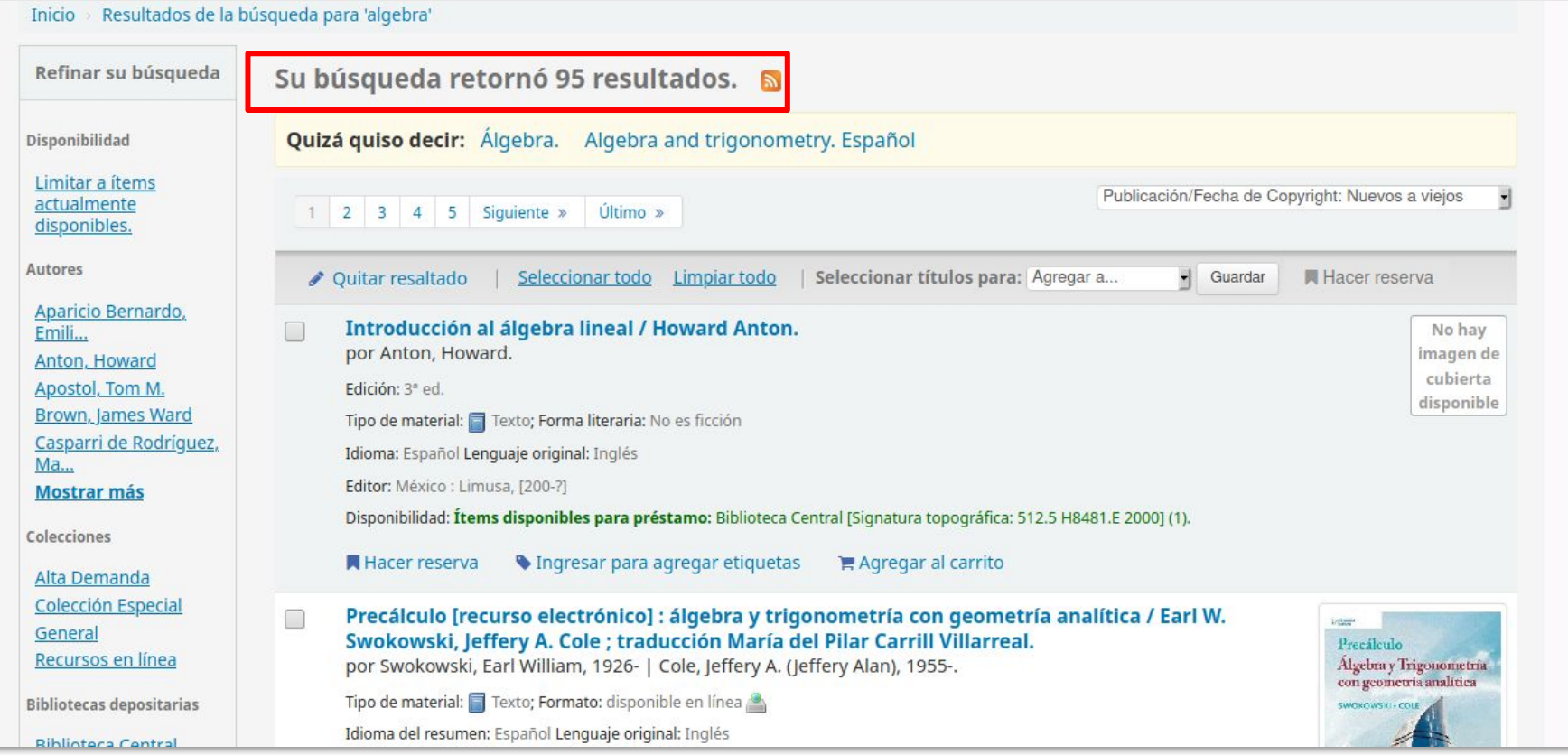

#### Visualización de un registro

En el registro bibliográfico breve figuran los datos principales del ítem: título, autor, editor, disponibilidad, biblioteca y ubicación. Es importante observar cuál es la biblioteca depositaria y tomar nota de la ubicación para localizar el libro en el estante.

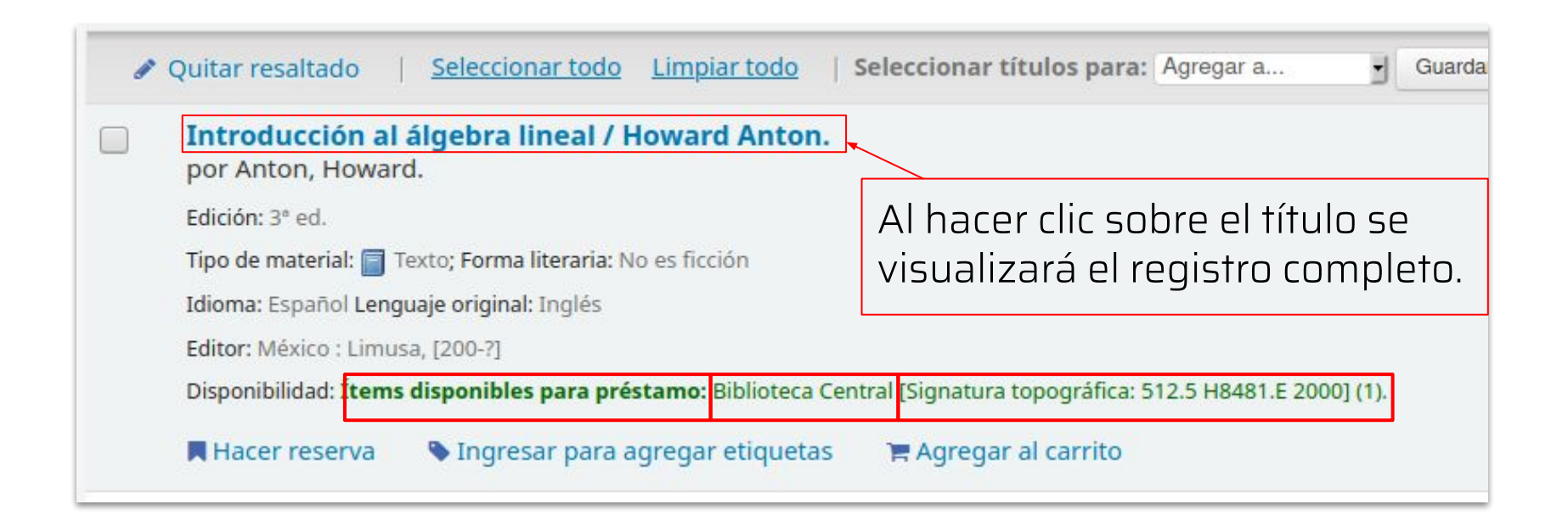

#### Registro completo

Contiene la descripción bibliográfica y la información sobre las existencias: biblioteca depositaria, colección, ubicación en el estante, cantidad de copias, estado: disponible o prestado / fecha de vencimiento.

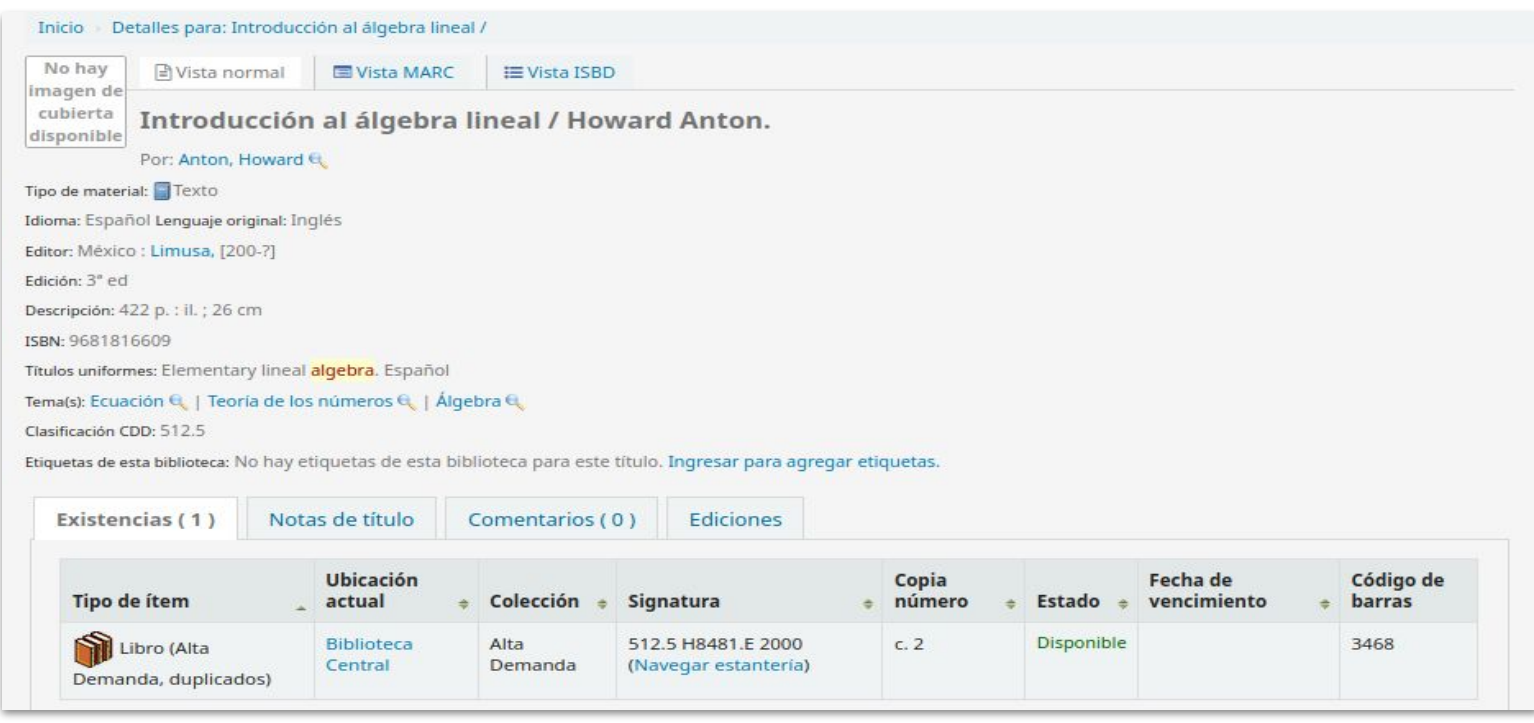

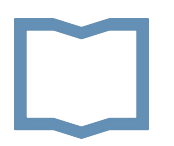

#### 2. Búsqueda avanzada

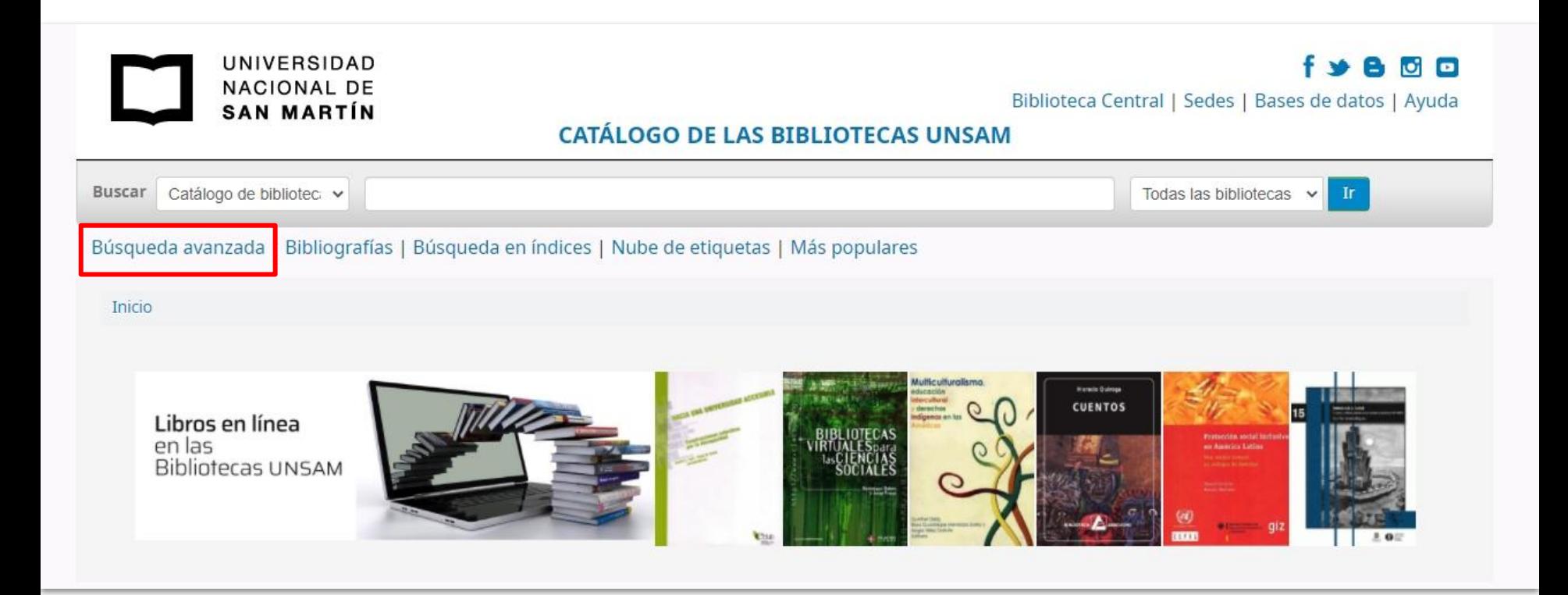

- $\rightarrow$  Permite buscar términos en diferentes campos y combinarlos usando los conectores lógicos: Y, O, NO.
- > Los resultados se pueden limitar por colección, tipo de ítem, fecha de publicación, idioma y biblioteca.
- → Pulsar el botón BUSCAR para ver los resultados.

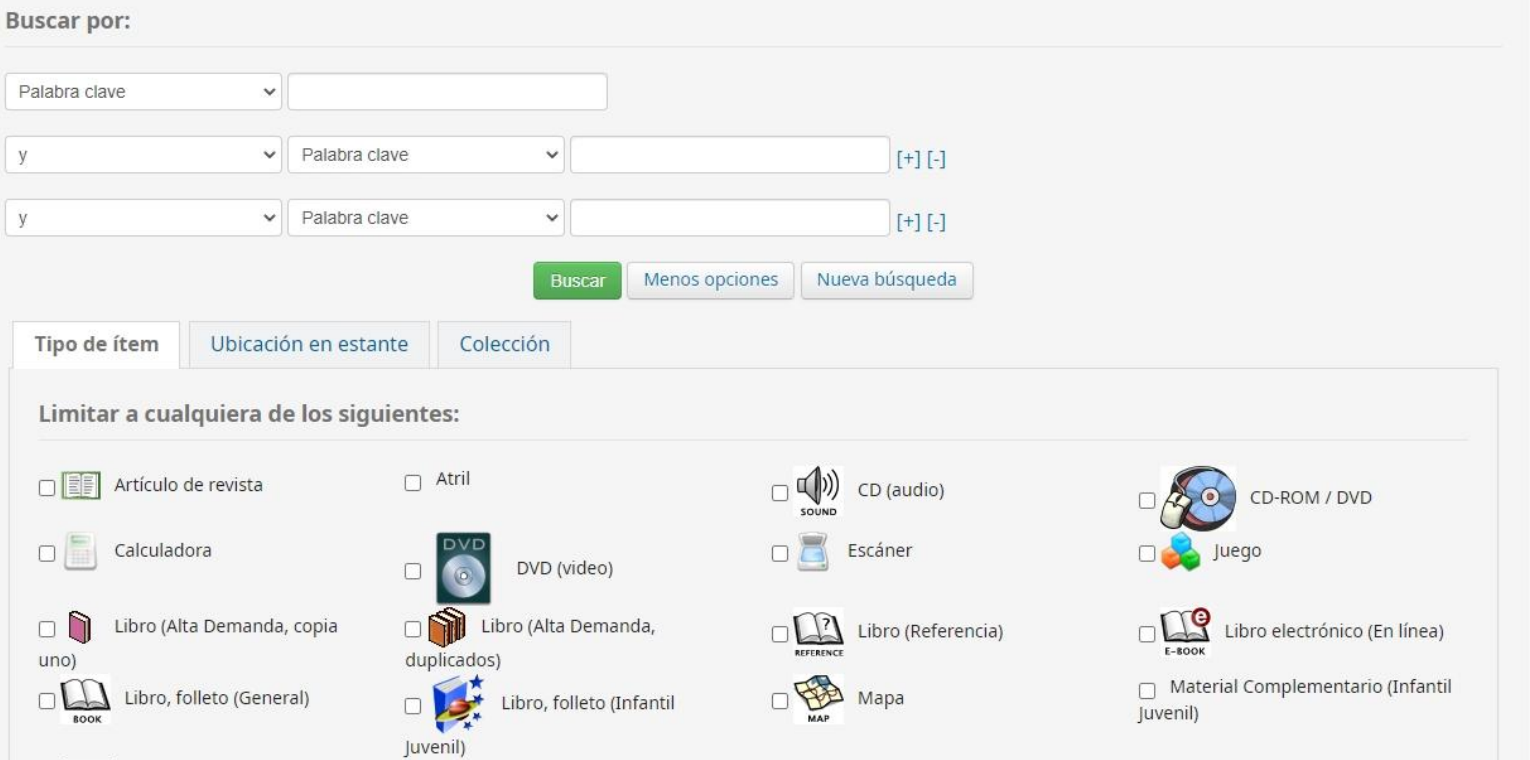

#### Lista de resultados se puede:

- ➔ **refinar** por: ítems actualmente disponibles (excluye los prestados), autor, temas, tipo de ítem, series o tópicos;
- ➔ **ordenar** por autor, título, fecha de publicación, etc.
- ➔ **seleccionar** los ítems de interés y enviarlos al Carrito.

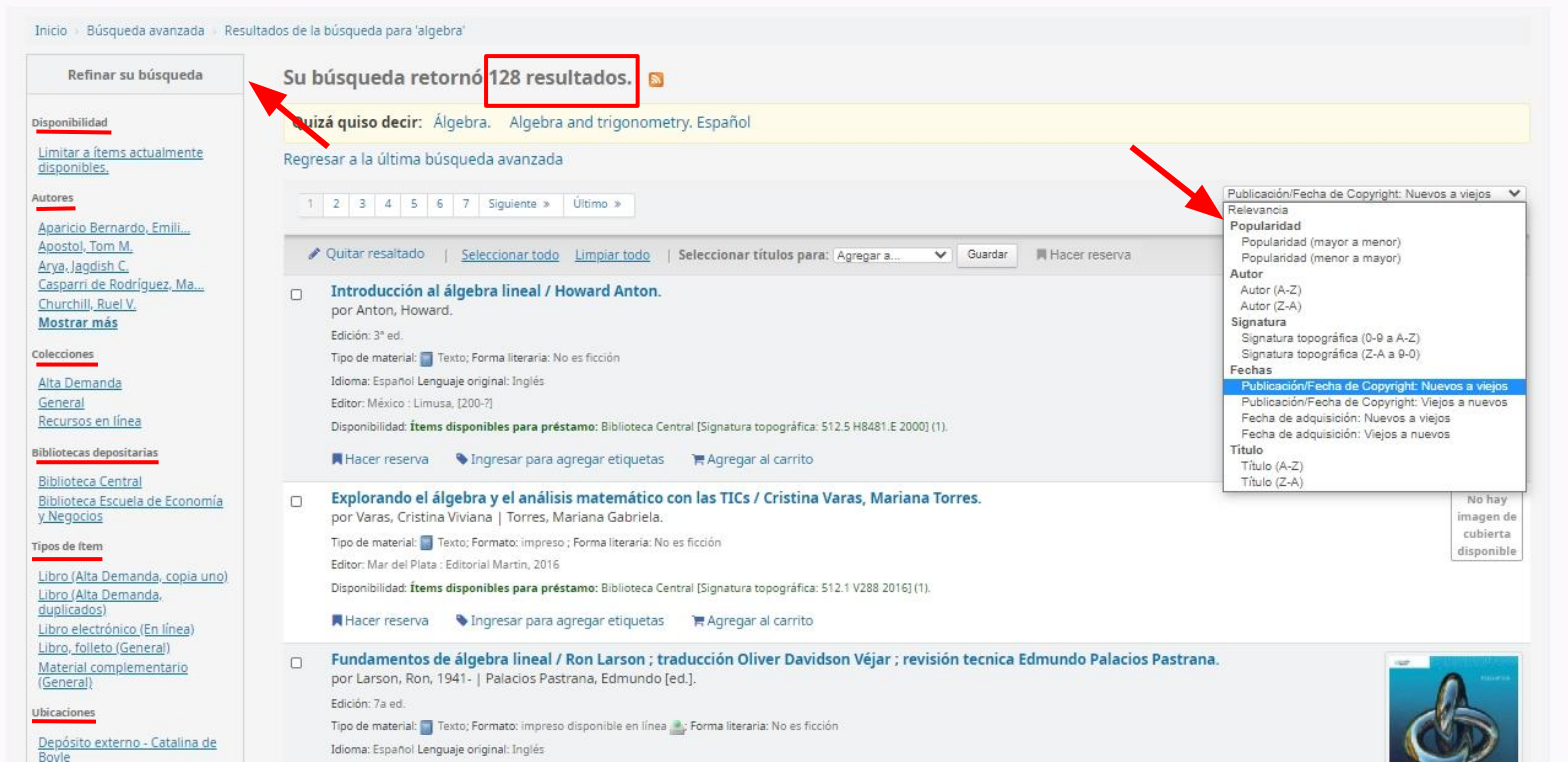

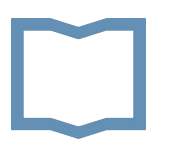

#### Carrito

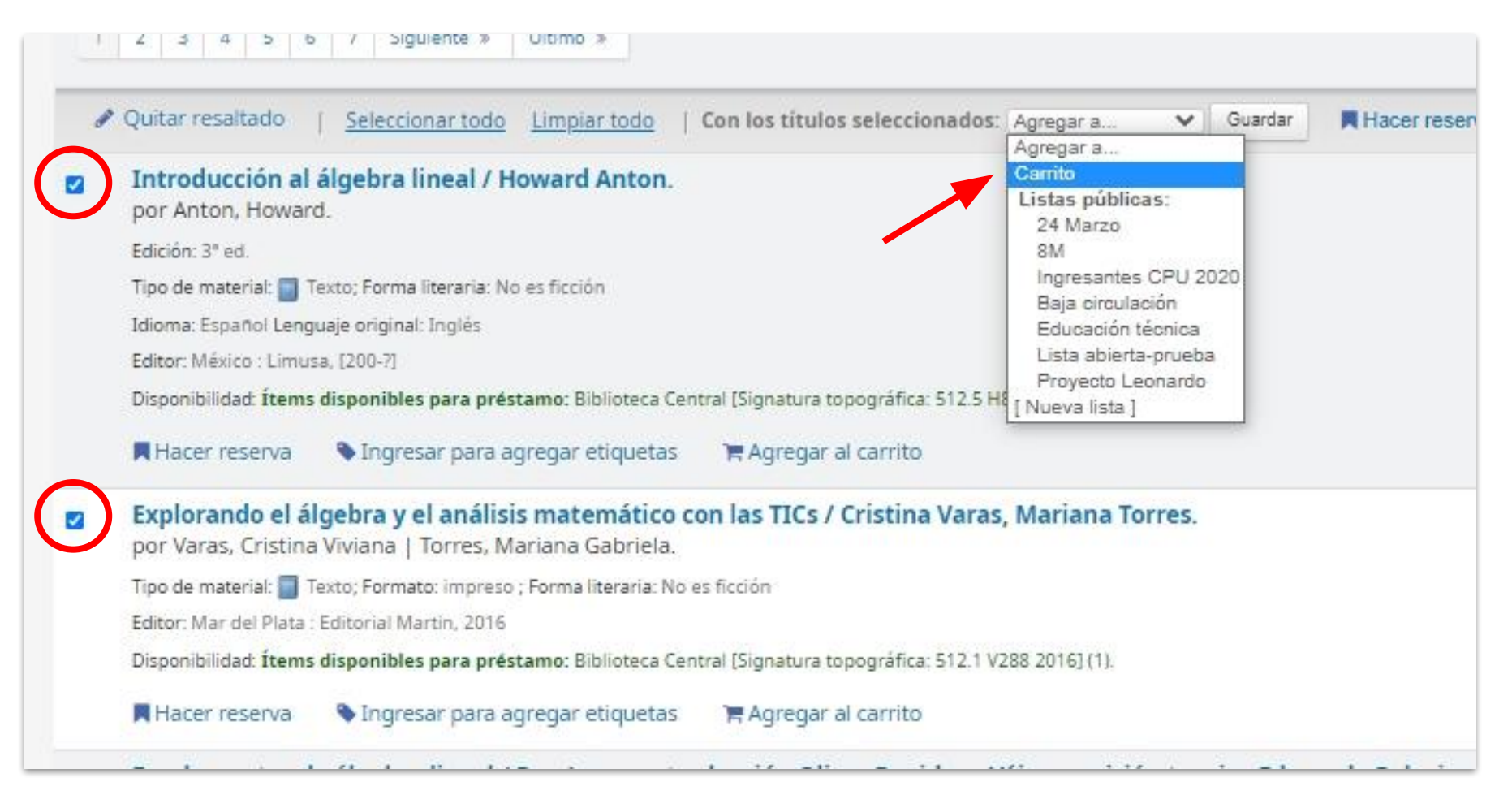

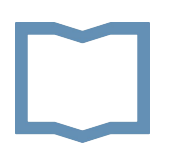

#### Carrito

- $\rightarrow$  Al hacer clic en el botón Carrito se abrirá una ventana con los registros guardados.
- $\rightarrow$  Los registros se pueden enviar por correo, descargar, imprimir.

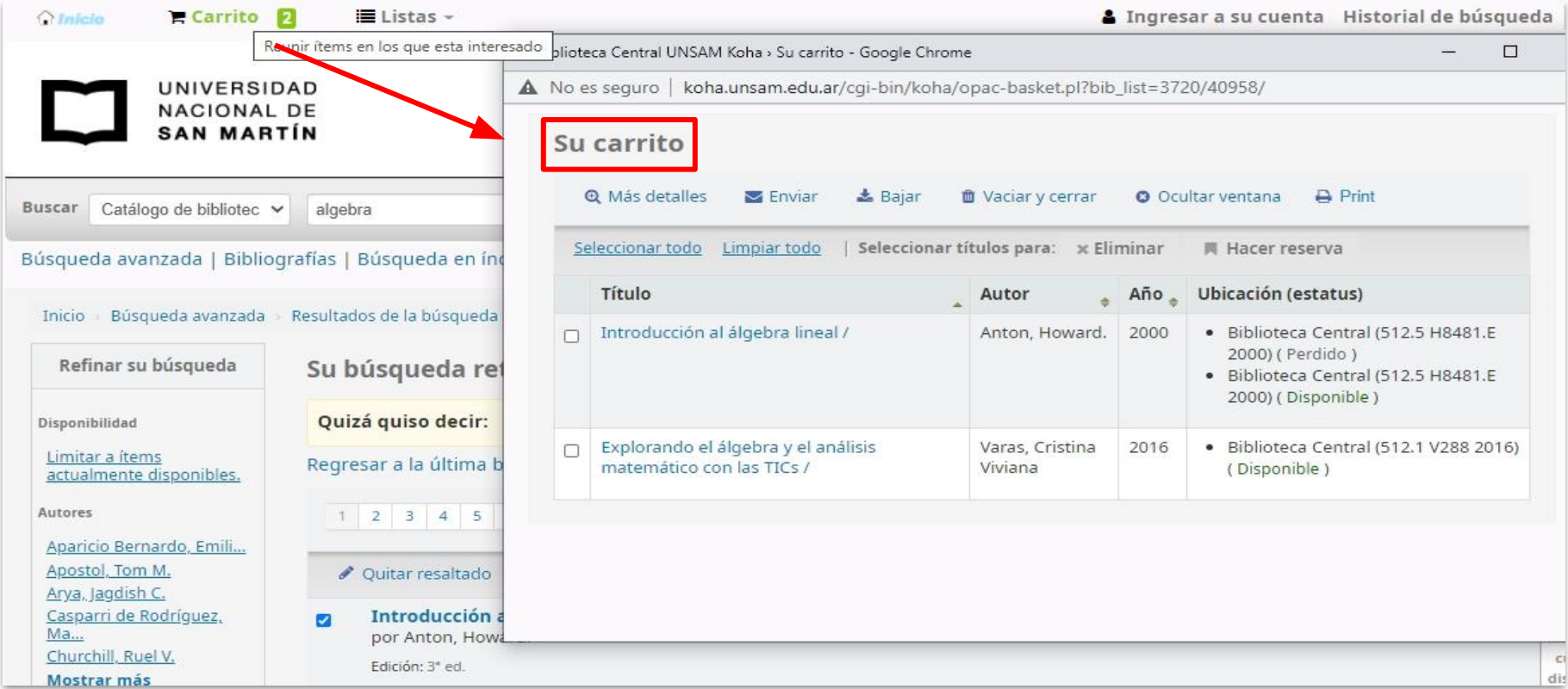

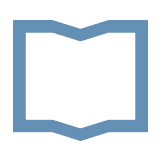

#### **Otras funciones**

- 1. Listas
- 2. Bibliografías
- 3. Búsqueda en índices
- 4. Nube de etiquetas
- 5. Más populares

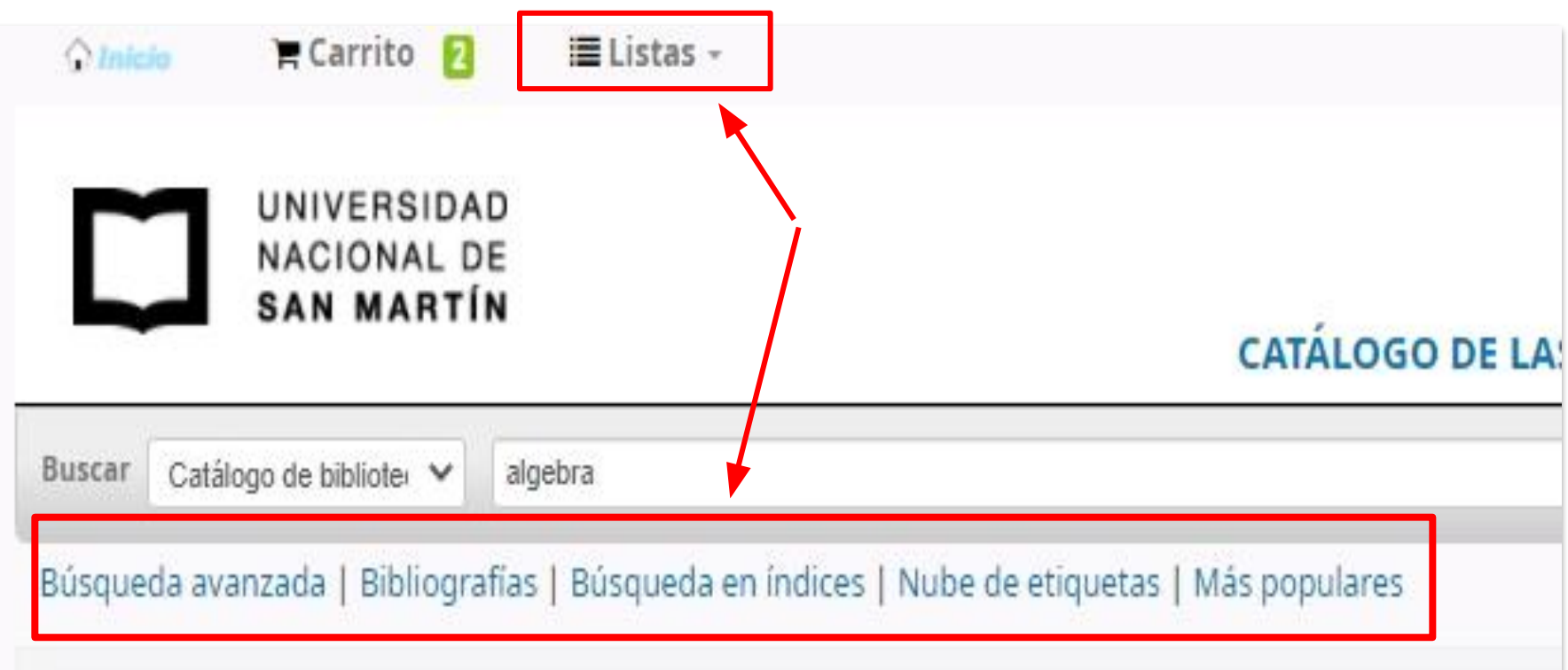

# 1. Listas

Listas públicas de interés general creadas por la biblioteca y por socios\*.

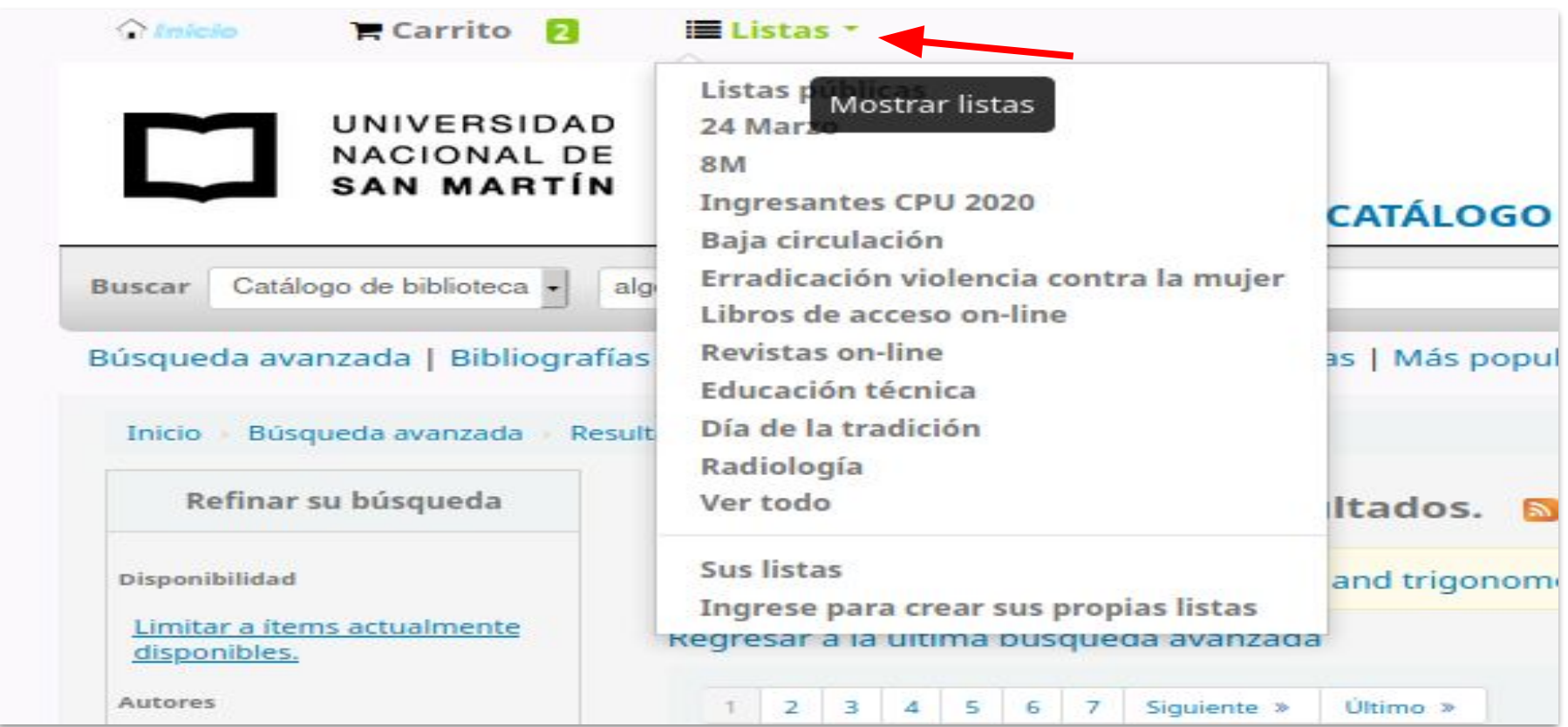

\* Para poder crear listas los socios de la biblioteca deben previamente iniciar sesión en el catálogo

## 2. Bibliografías

#### Listas con la bibliografía obligatoria de materias que se encuentra disponible en la biblioteca\*.

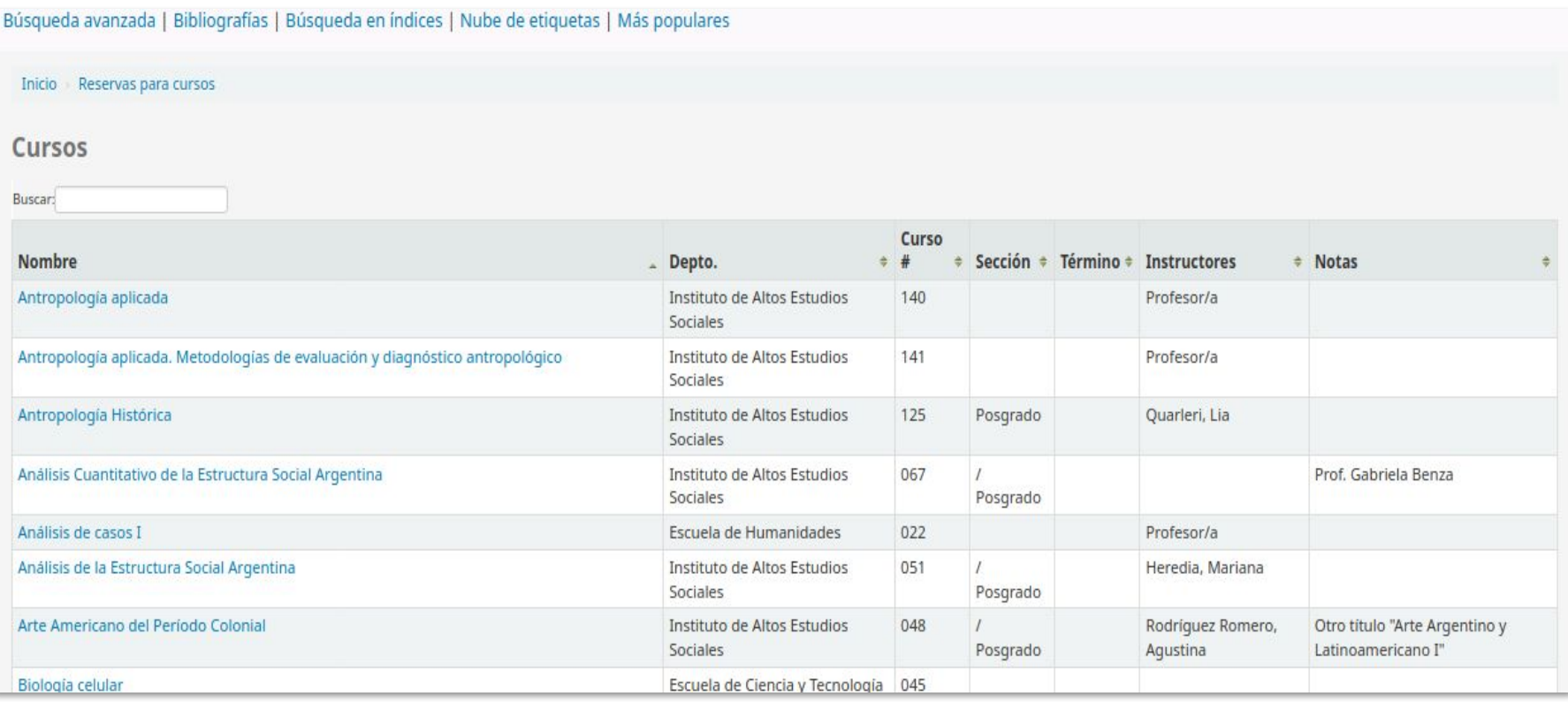

\*En esta sección sólo se incluye la bibliografía de los programas que fueron enviados por los docentes a la biblioteca.

#### 3. Buscar en índices (catálogo de autoridades)

Para buscar temas/tópicos y nombres (de personas, instituciones, congresos,lugares) en los registros de autoridad.

Ejemplo: Si buscamos en el índice por tema feminismo, el sistema recupera la forma preferida Movimiento de liberación femenina, indica en lugar de qué otros términos es usado, qué registros (ítems) contienen el tema y sugiere otros temas relacionados. También se podrá ver si existe interrelación con otros registros de autoridad.

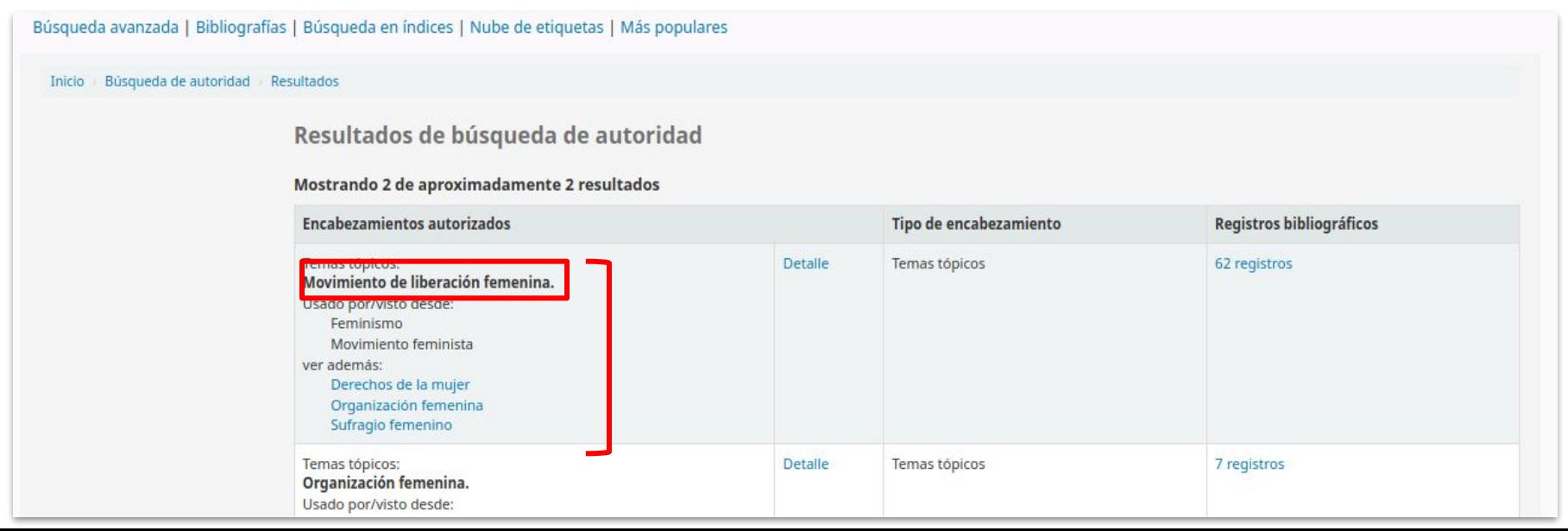

# 4. Nube de etiquetas

Permite navegar en las etiquetas que fueron colocadas por la biblioteca y los socios\*. La función de etiquetar ítems con términos adicionales a los temas incluidos en el registro es una forma colaborativa de profundizar la descripción para facilitar la recuperación eficiente de la información.

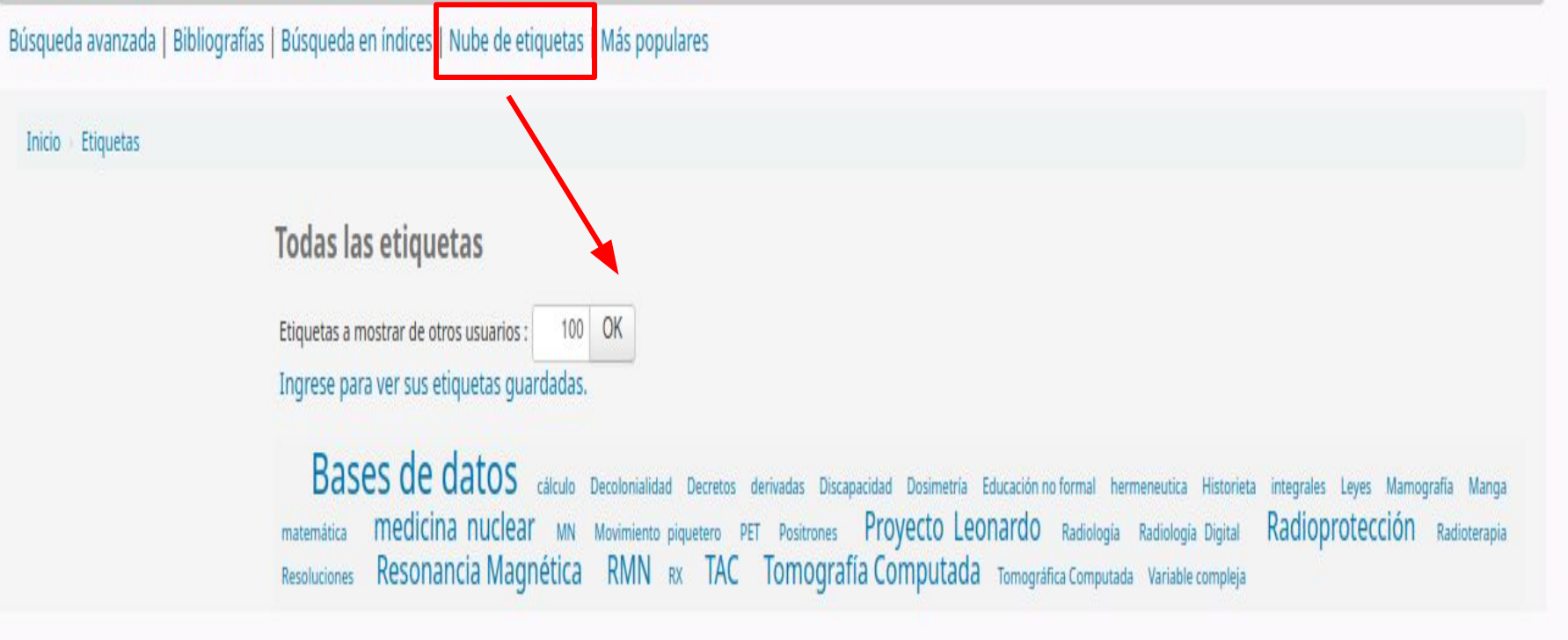

\* Para poder etiquetar los socios de la biblioteca deben previamente iniciar sesión en el catálogo.

#### 5. Más populares

#### Ranking de los ítems más prestados.

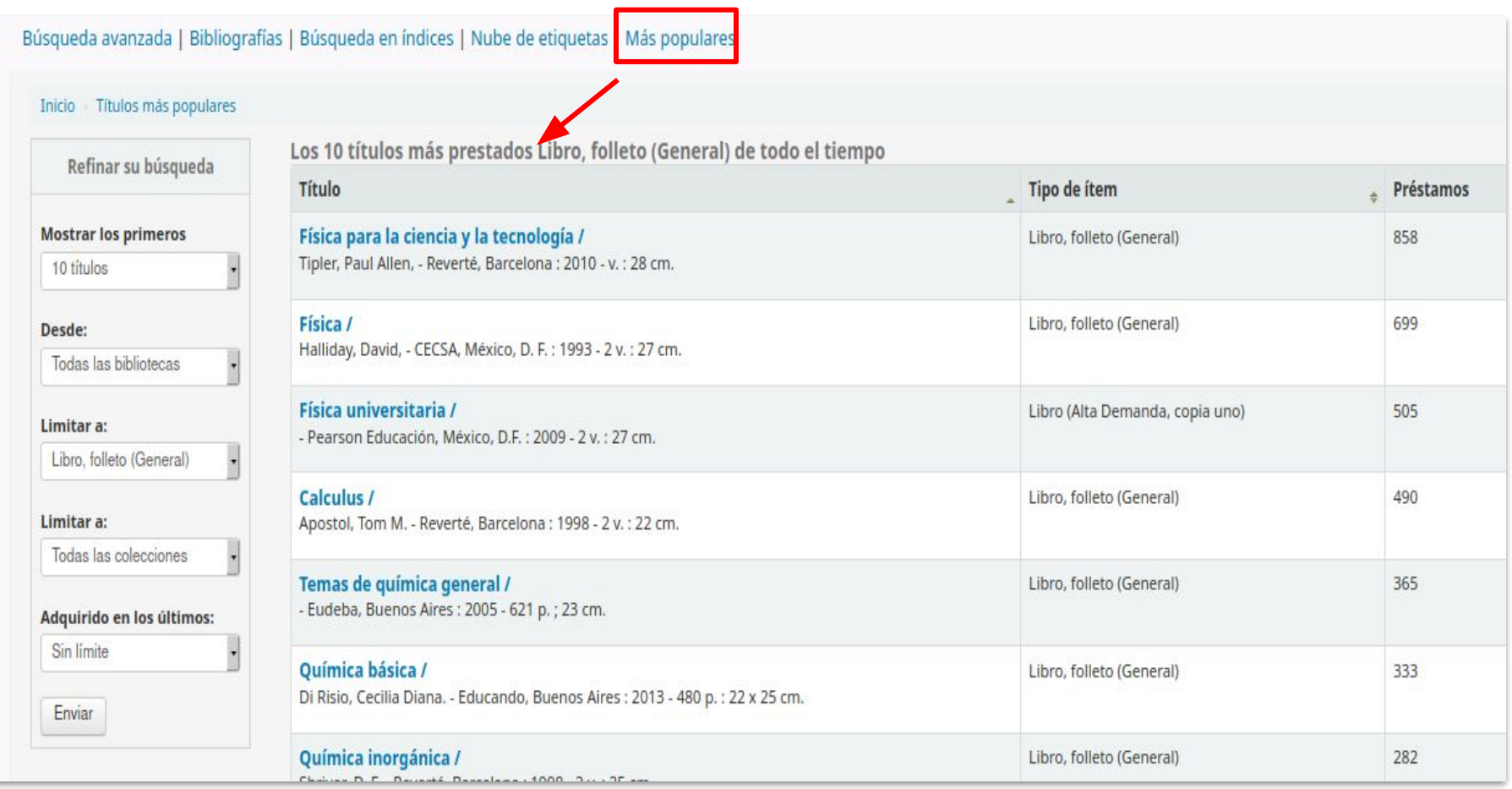

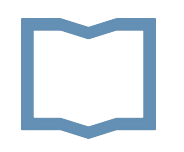

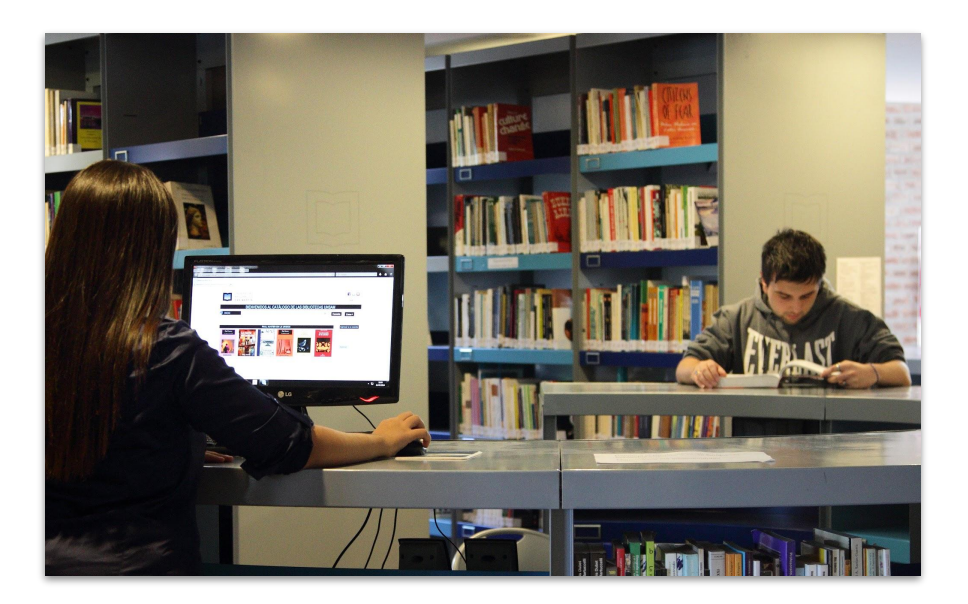

#### ¿Dudas o consultas? Contactate con la Biblioteca Central UNSAM (54 11) 4006-1500 int. 1387 <u>bc@unsam.edu.ar</u> www.bibliotecacentral.unsam.edu.ar